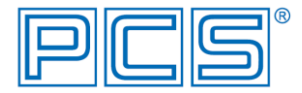

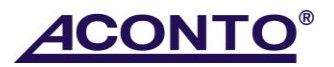

# **EET v programu Aconto MSP/Corporate**

Pro funkční EET potřebujete certifikát pro EET, zajištěné připojení k Internetu (při on-line režimu EET) a nastavenou funkci EET v Konfiguraci EET programu Aconto.

## Certifikát

- Certifikát generuje Finanční správa na základě žádosti uživatele. Platnost certifikátu jsou 3 roky, před vypršením platnosti je zapotřebí zažádat o nový.
- Oproti jiným pokladním systémům, které vyžadují instalaci certifikátu do samotné aplikace, se certifikát přímo do programu Aconto neinstaluje, program při podepisování dokladu pro EET certifikát pouze připojuje, a to buď ze systémového úložiště certifikátů v počítači, do kterého musí být předem instalován nebo ze souboru. Z hlediska programu Aconto jsou tedy dva způsoby, jak pracovat s EET certifikátem (výběr je na uživateli):

1. **provést instalaci EET certifikátu do úložiště počítače** *Poznámka: pokud zvolíte variantu připojování certifikátu z úložiště v síťovém provozu, musí být certifikát instalován v úložišti na každé pracovní stanici*

2. **certifikát neinstalovat, ponechat jej jako soubor např. ve složce v počítači či na přenosném médiu typu flash-disk či na jiném disku**

- Pro odeslání účtenky do EET jsou každopádně zapotřebí dva certifikáty:
	- **osobní certifikát** (přípona .p12), který účtenku podepisuje
	- **kořenový certifikát certifikační autority** (obvykle .crt či .cer), který slouží k ověření osobního certifikátu
- Návod na instalaci osobního či kořenového certifikátu je předmětem samostatného návodu Instalace certifikátu pro EET.

# EET v programu Aconto

- Povinnost elektronicky evidovat tržby (dále EET) lze nastavit pro evidenci Pokladna v modulu Evidence, též v modulu Daňová evidence příjmů a výdajů, a pro program Kasa v programech Aconto MSP/Corporate a dále pro program A Kasička.
- Nastavení EET se provádí v Konfiguraci EET, která se nachází v modulu Evidence (či Daňová evidence příjmů a výdajů) - v menu EET pro evidenci Pokladna a v programu Kasa či A Kasička - v okně Konfigurace kasy <Alt>+<K>.
- Nastavení Konfigurace EET provádějte zvlášť v modulu Evidence pro evidenci Pokladna a zvlášť v programu Kasa. Některá nastavení v okně jsou však společná pro oba programy, za předpokladu, že se připojují ke stejné databázi a stejnému subjektu, jedná se o povinnost EET, výběr certifikátu a nastavení režimu pro EET.
- V síťovém provozu nastavení Konfigurace EET provádějte na každé pracovní stanici, ze které mají být účtenky do EET odesílány.
- Nastavení EET je platné vždy pro celou řadu dokladů, tzn., že do EET spadají všechny příjmové doklady pořízené v řadě, která je nastavená pro EET. Pro evidenci Pokladna je z důvodu možného pořizování dokladů, které nejsou e-tržbou (převody z účtu, mezi pokladnami, kauce), umožněno vybrat typy dokladů, které mají být z EET vyloučeny.
- Po nastavení EET jsou v běžném on-line režimu doklady do systému EET odesílány automaticky při uložení dokladu. Ve zjednodušeném režimu jsou řazeny do fronty dokladů k manuálnímu odeslání uživatelem. Je tím zajištěno, že každý uložený doklad bude odeslán (či zařazen) do EET. Pro evidenci Pokladna je však z důvodu pokrytí některých situací možné zvolit alternativní způsob odesílání. Způsob odesílání dokladů lze nastavit v Konfiguraci EET v části Odesílání dokladů do EET.

## Nastavení EET v programu

- 1) Instalace Aconto EET.dll tento krok se provádí pouze jednou, před prvním nastavením EET v programu
	- spusťte nejprve program ACONTO z OS jako správce, tzn. kliknutím pravého tlačítka myši na ikonu pro spouštění programu Aconto zobrazte roletové menu a zvolte "Spustit jako správce" s tím, že do počítače musí být přihlášený uživatel se správcovskými právy

*Poznámka: Pokud se po spuštění programu Aconto v okně pro výběr databáze zobrazí dole hlášení "Nelze se připojit na SQL server (aconto.ini)", ukončete program a zavřete rovněž SQL server nebo proveďte restart počítače a poté spusťte program znovu stejným způsobem.*

- přístup do Konfigurace EET je chráněn přístupovými právy, která je nutno přidělit oprávněnému uživateli
	- o přejděte do modulu Správce a v menu Systém → Seznam uživatelů a přidělování práv přidejte oprávněnému uživateli buď **všechna práva** (pokud má oprávnění na všechny funkce systému) nebo právo pro nastavení EET a to: na záložce Právo - Změna nastavení hodnoty konfigurace, na další záložce Evidence - Konfigurace EET a následně na záložce Zadání práv buď příkaz Nová práva (přidělení práva po subjektech) nebo příkaz Všechna práva (přidělení práva pro všechny subjekty v databázi)
	- poté přejděte do modulu Evidence a zvolte menu EET → Konfigurace EET nebo v programu Kasa použijte příkaz Konfigurace kasy <Alt>+<K> a na záložce Kasa klikněte na tlačítko Konfigurace EET
- v následně otevřeném okně Konfigurace EET nastavte v části Povinnost Elektronicky Evidovat Tržby volbu "**Ano"**, instaluje se tím tak modul AcontoEET
- poté okno uzavřete a program ukončete, pro další nastavení EET v okně Konfigurace EET je potřeba spustit program již obvyklým způsobem a **ne jako správce**

### 2) Nastavení EET v okně Konfigurace EET

- $\rightarrow$  modul Evidence  $\rightarrow$  menu EET  $\rightarrow$  Konfigurace EET
- → program Kasa, AKasička → příkaz Konfigurace kasy <Alt>+<K> → tlačítko Konfigurace EET
- Povinnost Elektronicky Evidovat Tržby pro zapojení do EET musí být nastavena volba **Ano**
- Certifikát příkazem Výběr certifikátu připojte certifikát pro EET dle vámi zvoleného způsobu
	- o pokud jste certifikát na počítač, ze kterého budou odesílány doklady do systému EET, **nainstalovali**, zvolte připojení certifikátu Ze systémového úložiště certifikátů
	- o pokud budete certifikát připojovat ze souboru, zvolte Ze souboru certifikátu a zadejte heslo do pole Heslo certifikátu
	- o uložte nastavení OK <Ctrl>+<Enter>

*Pokud se po výběru certifikátu zobrazí informace* Neplatný certifikát. Vyberte platný certifikát*, může se jednat o některou ze situací:*

- *certifikát není správně instalován (při volbě "Ze systémového úložiště certifikátů")*
- *nepodařilo se ověřit certifikační autoritu a to z důvodu, že k osobnímu certifikátu není nainstalován kořenový certifikát certifikační autority (obě volby pro připojování)*
- *nesprávně zadané heslo k certifikátu (při volbě "Ze souboru certifikátu")*
- *program je stále spuštěný jako správce (přes pravé tlačítko myši při spuštění)*
- protože každý uživatel může mít svůj vlastní certifikát, je připojený certifikát standardně uložen pouze pro aktuálně přihlášeného uživatele (lze změnit) v rámci aktuálně vybraného subjektu (bez možnosti změny), tzn., pokud se do programu přihlásí jiný uživatel pod jiným uživatelským jménem, než pod jakým byl certifikát připojen nebo vybere subjekt, ve kterém připojení certifikátu neproběhlo, není tento certifikát dostupný
- v případě, kdy se do programu přihlašuje více uživatelů, je tedy buď nutné certifikát připojit zvlášť pro každého požadovaného uživatele, po jeho prvním přihlášení do programu nebo lze změnit rozsah platnosti konfigurace certifikátu tak, aby byl jeden připojený certifikát dostupný najednou pro všechny založené uživatele v programu. Změna nastavení platnosti se provádí v poli Certifikát pomocí pravého tlačítka myši - příkaz v roletkovém menu Nastavení rozsahu platnosti.
- Plátce DPH / Neplátce DPH zvolte, zda subjekt je plátcem či neplátcem DPH
	- o volba ovlivňuje, jaké údaje budou do EET odesílány; pokud je subjekt plátcem, musí do EET odesílat všechny údaje týkající se tržby včetně DPH, u neplátců se naopak musí odesílat pouze a výhradně údaj o celkové tržbě
- DIČ nastaví se automaticky z připojeného certifikátu
- DIČ pověřujícího poplatníka "*Podle ustanovení § 9 odst. 1 ZoET může poplatník, kterému tržba plyne, pověřit evidováním tržby jiného poplatníka, aby za něj tuto tržbu evidoval. V případě pověření bude pověřený poplatník uvádět v datové zprávě o evidované tržbě své DIČ jako DIČ poplatníka a v položce DIČ pověřujícího poplatníka uvede DIČ poplatníka, který ho evidováním svých tržeb pověřil. Pověřený poplatník dále v datové zprávě uvede svou provozovnu, ve které byla tržba uskutečněna, a k podpisu datové zprávy o evidované tržbě použije svůj certifikát."* (výňatek z metodických pokynů k EET)
- Režim
	- o běžný (on-line) = automatické zasílání údajů o evidované tržbě on-line, za podmínky, že je dostupné připojení k Internetu (v programu Kasa je to ihned při uložení dokladu, v evidenci Pokladna lze níže nastavit způsob odesílání dokladu)
	- o zjednodušený (ruční odesílání) = údaje o evidovaných tržbách se do EET automaticky neodesílají, jsou zařazovány do fronty neodeslaných dokladů, odkud je bude uživatel zasílat ručně, pomocí funkce programu Vyřízení fronty neodeslaných dokladů do EET
- Řada přehled založených pokladních řad (v modulu Evidence) či řada Kasy (v programu Kasa)
	- o přehled řad je omezen pro **aktuálně nastavené účetní období a instalaci**
	- o pro každou řadu, ze které mají být odesílány údaje o evidovaných tržbách, zadejte položky ID provozovny (= ID přidělené úřadem), ID pokladního zařízení (=ID zvolené uživatelem a unikátní v rámci provozovny) a Datum spuštění EET (= datum, odkdy budou doklady odesílány do systému EET. Doklady pořízené, i dodatečně, s datem menším než zadané datum spuštění EET, nebudou do systému EET odeslány.) Upozornění: Řady, které nebudou mít tyto položky vyplněné, nebudou spadat do systému EET!
	- o nastavení řady pro EET je nutné provést zvlášť v modulu Evidence pro pokladní řady v evidenci Pokladna a zvlášť v programu Kasa pro řadu Kasy
- Seznam nezahrnovaných typů dokladů do EET (k dispozici pouze v modulu Evidence pro evidenci Pokladna) - umožňuje vytvořit seznam typů dokladů, které nebudou do EET odesílány
	- o tuto funkci využijte v případech, kdy evidujete v pokladně tržby, které nejsou e-tržbami, jako např. převody mezi bankou a pokladnou, převody mezi pokladními místy, kauce atd..
	- o pro tyto účely doporučujeme v evidenci Pokladna nejprve založit specifický typ dokladu a to z důvodu, aby standardně používaný TPDDK byl dokladem s evidovanou tržbou
	- o pro vyloučení typů dokladů z EET použijte tlačítko •, program zobrazí seznam založených typů dokladů pro evidenci Pokladna, ze kterých lze vybírat
- Přenos zadejte časovou prodlevu s ohledem na kvalitu připojení k internetu, musí být však delší než 2 sec. Pokud při pokusu o odeslání údajů do systému EET zaznamenáte chybu http 404, zkuste nastavit větší hodnotu**.**
- Odesílání dokladů do EET (k dispozici pouze v modulu Evidence pro evidenci Pokladna) umožňuje vybrat, ve kterém okamžiku má být pokladní doklad odeslán do EET (v běžném on-line režimu) či zařazen do fronty neodeslaných dokladů (ve zjednodušeném režimu)
	- o standardně je programem přednastavena volba Při uložení nového dokladu
	- o při nastavené volbě Manuálně je k odeslání dokladu do EET (k zařazení dokladu do fronty při zjednodušeném režimu) z pokladny nutné použít příkaz na pravé tl. myši Odeslat doklad do EET
- Test komunikace s EET spusťte pro ověření připravenosti systému ke komunikaci s EET
- pro zapojení programu do systému EET uložte nastavení okna OK <Ctrl>+<Enter>
- v síťovém provozu nastavení Konfigurace EET proveďte na každé pracovní stanici, ze které mají být účtenky do EET odesílány

## Přehled společných funkcí pro EET

## Vyřízení fronty neodeslaných dokladů do EET

- příjmové pokladní doklady či účtenky z Kasy (ž řady nastavené pro EET), které nebyly odeslány do systému EET (ať už z důvodu výpadku připojení k Internetu, komunikační chyby či při nastaveném zjednodušeném režimu EET), se ukládají do fronty neodeslaných dokladů
	- o přehled dokladů ve frontě lze zobrazit další funkcí programu Zobrazení fronty neodeslaných dokladů do EET, která je popsána dále
- funkce Vyřízení fronty neodeslaných dokladů do EET spustí odesílání všech neodeslaných dokladů z fronty do systému EET
- tuto funkci musí používat uživatelé, kteří mají nastavený zjednodušený režim EET, při kterém se data neodesílají do systému EET on-line, ale ukládají se do fronty k následnému ručnímu odeslání uživatelem
- funkci naleznete v modulu Evidence v menu EET, v programu Kasa je pak dostupná jako příkaz na pravé tlačítko myši buď přímo v okně pro vystavení stvrzenky nebo v Žurnálu kasy <Ctrl>+<Z>

### Zobrazení fronty neodeslaných dokladů do EET

- zobrazuje přehled všech neodeslaných příjmových pokladních dokladů a zároveň účtenek z Kasy ve frontě
- přehled obsahuje jak doklady, které nebyly odeslány do systému EET z důvodu chyby či z důvodu výpadku připojení k Internetu, tak doklady pořízené ve zjednodušeném režimu EET
- z přehledu je možné odesílat aktuální nebo všechny neodeslané doklady nebo v případě výskytu nepropustné chyby při odesílání dokladu do EET je zde možné uložit doklad do XML souboru a ten po telefonické dohodě odeslat k analýze na zákaznickou podporu Aconto
- funkci naleznete v modulu Evidence v menu EET, v programu Kasa je pak dostupná jako příkaz na pravé tlačítko myši buď přímo v okně pro vystavení stvrzenky nebo v Žurnálu kasy <Ctrl>+<Z>

### Detail EET <Ctrl>+<E>

- příkaz, který zobrazuje detailní informace o EET položkách k aktuálně vybranému dokladu, jakými jsou např. stav odeslání dokladu, datum a čas tržby, FIK, BKP, PKP atd..
- v evidenci Pokladna je dostupný v menu Příkazy, či v roletovém menu na pravé tlačítko myši a též ve funkci Zobrazení fronty neodeslaných dokladů do EET
- v programu Kasa je v Žurnálu kasy <Ctrl>+<Z>, na záložce Doklady a též ve funkci Zobrazení fronty neodeslaných dokladů do EET

#### Informace o stavu dokladu z hlediska odeslání do EET

Pro získání přehledu o stavu dokladu z hlediska EET, doporučujeme v přehledu dokladů v Pokladně či v žurnálu Kasy zobrazit sloupce EET stav, EET varování a EET Datum a čas tržby. Sloupce přidejte pomocí příkazu Formát řádků <Ctrl>+<F>.

Barvy a hodnoty uváděné ve sloupci EET stav:

- barva odpovídající barvě pozadí přehledu + neobsahuje žádnou hodnotu = doklad nespadá do EET, je pořízen ve stavu, kdy není nastavena povinná elektronická evidence tržeb v Konfiguraci EET
- barva odpovídající barvě pozadí přehledu + hodnota 10020 = doklad nespadá do EET, byť byl pořízen ve stavu nastavené povinné elektronické evidence tržeb v Konfiguraci EET, ovšem před datem nastaveným jako datum spuštění EET
- barva žlutá + neobsahuje žádnou hodnotu = ještě neproběhlo odeslání dokladu do EET (zjednodušený režim EET)
- barva zelená + hodnota 0 = doklad byl v pořádku odeslán do EET
- barva modrá + hodnota 0 = doklad byl odeslán do EET, ale nastaly propustné chyby (sloupec EET varování obsahuje jednu nebo více hodnot)
- barva červená + hodnota rozdílná od 0) = někde nastala chyba

### Chyba při odesílání dokladu do systému EET

 pokud nastane nepropustná chyba při odesílání dokladu do systému EET, je možné ve funkci Zobrazení fronty neodeslaných dokladů do EET pomocí příkazu Ulož soubor pro EET vygenerovat XML soubor a tento následně, **po telefonické dohodě** odeslat k analýze na zákaznickou podporu Aconto

## Návody řešení vybraných situací

### 1) Úhrada faktury v hotovosti či platební kartou

Do systému EET jsou odesílány doklady z evidence Pokladna a z programu Kasa, pro odeslání datové zprávy o evidované tržbě v případě úhrady faktury v hotovosti či platební kartou je proto nutné spárovat hrazenou fakturu s **příjmovým pokladním dokladem**.

- v evidenci Pokladna, v pokladní řadě nastavené pro EET, založte nový příjmový doklad typu stvrzenka (**TPSTV**)
- pomocí příkazu Spáruj <Ctrl>+<D> dohledejte a zařaďte do dokladu fakturu, jež má být uhrazena
- částky DPH se v pokladním dokladu neuvádějí, potřebné hodnoty jsou do EET odesílány z faktury na základě vazby mezi pokladním dokladem a fakturou
- v případě částečné úhrady faktury pouze upravte částku na pokladním dokladu, program pak částky k DPH dopočítá poměrem
- při odeslání pokladního dokladu do EET dojde k zápisu data a času tržby k faktuře dle VZEV, položku EET Datum a čas tržby do přehledu faktur přidejte pomocí příkazu Formát řádků <Ctrl>+<F>
- **faktury s vyplněným datem a časem tržby již nelze smazat, stornovat, opravit lze jen textové položky**.
- Upozornění: evidence Pokladna v současné verzi programu nerozlišuje jednotlivé formy plateb, při úhradě faktury platební kartou se tak navyšuje zůstatek pokladní řady, který je jeden a je společný pro všechny

formy plateb. V připravované verzi programu bude funkce pro výpočet zůstatku upravena tak, aby bylo možné rozlišit jednotlivé formy plateb. Jako alternativní řešení je nyní pouze možnost založit pro další formy plateb další pokladní řady.

### 2) Vyloučení dokladu z EET

Možnost vyloučit vybraný typ dokladu z odesílání do EET lze využít pouze pro evidenci Pokladna.

Funkce slouží pro případy, kdy do pokladní knihy, do řady dokladů spadající do EET, evidujete též příjmové doklady, které nejsou tržbou (např. převod hotovosti z BVY, z jiných pokladních řad, kauce aj..).

Pro vyloučení doporučujeme založit nový typ dokladu a standardně používané typy dokladů ponechat pro e-tržby.

- v modulu Evidence, v menu Podklady → Číselník typů dokladů nastavte aktuální rok a následně
	- příkazem Nová založte typ dokladu (či typy dokladů, dle potřeby), které nebudou spadat do EET o při zakládání typu dokladu je nutné v okně Modifikace číselníku nastavit v poli Pro evidenci **PKP** =
		- pokladna příjem (dvojklikem myši vyvoláte v poli nabídku číselníku pro výběr evidence)
- následně v menu EET otevřete Konfiguraci EET a u položky Seznam nezahrnovaných typů dokladů do EET pomocí tlačítka  $\overline{\Psi}$  nastavte typ dokladu, který bude vyloučen z EET

### 3) Změna způsobu odesílání dokladu do EET

Pro evidenci Pokladna je možné nastavit, ve kterém okamžiku má být doklad do systému EET odeslán (při on-line režimu odeslán, při zjednodušeném režimu uložen do fronty dokladů k odeslání).

Standardní a přednastavený způsob v programu je odeslání dokladu ihned při jeho uložení, je tím zajištěno, že každý uložený doklad bude odeslán do EET.

Pro pokrytí některých situací však program současně nabízí alternativní způsoby.

Způsob odesílání dokladů lze nastavit v Konfiguraci EET v části Odesílání dokladů do EET - výběrem z nabízených možností. Jednou z možností je i manuální způsob, pro tento způsob odesílání je poté nutné v evidenci Pokladna pro odeslání dokladu používat příkaz Odeslat doklad do EET (dostupný na pravé tlačítko myši).

### 4) Oprava dokladu v evidenci Pokladna

- v dokladu, který spadá do EET, nelze opravovat údaje související s EET, zejména částky, sazby DPH, kódy členění DPH a současně nelze přidávat ani mazat řádky dokladu
- v případě opravy evidované tržby je nutné tuto tržbu zaevidovat jako zápornou, prostřednictvím nového dokladu, který bude odeslán do EET
- k vytvoření záporného dokladu použijte funkci Vytvoř zápornou kopii dokladu
	- o příkaz reflektuje vazby k dokladu, tzn., pokud se jedná o zdrojový doklad s vazbou na výdejku (obsahuje skladové karty), vytváří vratku a pokud se jedná o zdrojový doklad s vazbou na fakturu (úhrada faktury), ruší původní úhradu faktury

### 5) Smazání/Storno dokladu v evidenci Pokladna

- doklad, který spadá do EET, nelze smazat ani stornovat (příkazem Storno lze doklad pouze označit jako interně stornovaný)
- storno či smazání dokladu je nutné provést pomocí nového záporného dokladu k vytvoření záporného dokladu použijte funkci Vytvoř zápornou kopii dokladu

### 6) Oprava či Storno dokladu v programu Kasa, A Kasička

- pro opravu či storno dokladu spadajícího do EET je nutné vystavit novou účtenku, kde do řádku dokladu opravované či stornované položky zadejte záporný počet MJ
- zadání záporného počtu MJ automaticky otevírá okno pro zadání údajů vratky

### 7) Poukázky - vouchery, e-peněženky

V souvislosti se zavedením EET byly do modulu Evidence a do programu A Kasička (v programu Kasa tuto problematiku nelze řešit) zavedeny též "speciální" kódy EET, určené pro řešení specifických případů, jakými jsou vykázání plateb určených k následnému čerpání nebo zúčtování či vykázání plateb, které jsou následným čerpáním nebo zúčtováním platby a vykázání plateb ve zvláštním režimu pro cestovní službu a pro použité zboží. Kódy se zadávají přímo do řádku dokladu, do sloupce Kódy EET. Sloupec lze v dokladu zobrazit pomocí příkazu Formát řádků <Ctrl> + <F>.

#### Poukázky - vouchery, e-peněženky - nabití

 pokud má být v datové zprávě pro EET uvedeno, že se jedná o částku plateb určenou k následnému čerpání nebo zúčtování (v případě, kdy je realizováno nabití i čerpání u téhož poplatníka), postupujte jako při pořízení běžného dokladu spadajícího do EET, pouze do řádku dokladu, do sloupce Kódy EET zadejte kód "**U**" - řádek dokladu bude zahrnut do celkové částky plateb určených k následnému čerpání

#### Poukázky - vouchery, e-peněženky – čerpání

- pokud má být v datové zprávě pro EET uvedeno, že se jedná o částku plateb, které jsou následným čerpáním nebo zúčtováním platby, při pořízení dokladu spadajícího do EET rozdělte cenu za zboží, na které je uplatněna poukázka, do dvou řádků, kdy do jednoho řádku zadejte prodejní cenu zboží poníženou o hodnotu poukázky, a do dalšího řádku zadejte hodnotu poukázky
- dále zadejte do řádku s hodnotou poukázky do sloupce Kódy EET kód "**N**" řádek dokladu bude zahrnut do celkové částky plateb, které jsou následným čerpáním nebo zúčtováním platby
- Upozornění: Evidence Pokladna v současné verzi programu nerozlišuje jednotlivé formy plateb a platba poukázkou tak navyšuje společný zůstatek pokladní řady, hodnotu poukázky je tedy nutné připočítat při kontrole hotovosti.

#### 7) Zvláštní režim pro cestovní službu a pro použité zboží

V souvislosti se zavedením EET byly do modulu Evidence a do programu A Kasička (v programu Kasa tuto problematiku nelze řešit) zavedeny též "speciální" kódy EET, určené pro řešení specifických případů, jakými jsou vykázání plateb určených k následnému čerpání nebo zúčtování či vykázání plateb, které jsou následným čerpáním nebo zúčtováním platby a vykázání plateb ve zvláštním režimu pro cestovní službu a pro použité zboží.

Kódy se zadávají přímo do řádku dokladu, do sloupce Kódy EET. Sloupec lze v dokladu zobrazit pomocí příkazu Formát řádků <Ctrl> + <F>.

- každý řádek dokladu, který má být započítán do celkové částky v režimu DPH pro cestovní službu či pro použité zboží, musí obsahovat kód EET:
	- o kód "**C**" v režimu pro cestovní služby
	- o kódy "**P**" (pro prodej se základní sazbou DPH) "**Q**" (pro prodej s první sníženou sazbou DPH), "**R"** (pro prodej s druhou sníženou sazbou DPH) v režimu pro použité zboží
- v rámci jednoho dokladu nedoporučujeme kombinovat zvláštní režim s ostatními běžnými režimy.
- U faktur vystavovaných v některém z těchto režimů doporučujeme vždy zadávat kódy EET a to z důvodu jejich možné úhrady v hotovosti. Při úhradě faktury v hotovosti prostřednictvím pokladního dokladu jsou do EET odesílány hodnoty z faktury.

#### 8) Terminálový provoz v kase a ID provozovny

ID provozovny nastavené v Konfiguraci EET v Kase je ukládáno pro stanici. Pokud je však Kasa spouštěna v terminálovém provozu z různých míst, je číslo stanice stále stejné a nelze tak nastavit ID provozovny zvlášť pro každou provozovnu.

Z tohoto důvodu byl do okna Konfigurace kasy <Alt>+<K> zaveden dvouznakový kód - Kód kasy v terminál. provozu … , který zprostředkovaně umožňuje nastavit platnost položek ID provozovny, ID pokladního zařízení a Datum spuštění EET k uživateli.

- po přihlášení konkrétního uživatele otevřete okno Konfigurace kasy <Alt>+<K>, kde ve spodní části zadejte dvouznakový kód do položky Kód kasy v terminál. provozu …. , tento kód kasy se přiřadí k přihlášenému uživateli
- dále je nutné pomocí příkazu (tlačítka) Konfigurace EET tomuto uživateli nastavit vlastní konfiguraci EET položky ID provozovny, ID pokladního zařízení a Datum spuštění EET, která se současně přiřadí ke kódu kasy
- pokud tedy každý uživatel má mít vlastní položky ID provozovny, atd.., musí mu být nastaven vlastní Kód kasy v terminál. provozu …. a následně nastavena vlastní Konfigurace EET

 naopak, pokud více uživatelů má sdílet společné nastavení výše uvedených položek v Konfiguraci EET, je možné jim po jejich přihlášení zadat stejný Kód kasy v terminál. provozu ….

## EET v modulu Daňová evidence P+V

V modulu Daňová evidence příjmů a výdajů se nabízí menu EET z důvodu přítomnosti evidence Pokladna. Z Peněžního deníku nejsou pokladní příjmové doklady odesílány do systému EET. Pro elektronickou evidenci tržeb provádějte primární evidenci pokladních dokladů v evidenci Pokladna, do řady nastavené pro EET a následně je přenášejte do peněžního deníku pomocí funkce Aktualizace PD.

Pokud je pokladní řada nastavená pro EET, nelze do ní z Peněžního deníku zakládat doklady.